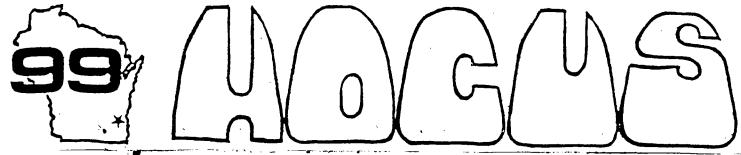

Home Computer
Users Spotlight
a monthly publication of the
Milwaukee Area 99/4 Users Group

#### SEPTEMBER - 1987

MILWAUKEE AREA LEER GROUP 4122 GLENNAY WAUWATSEA NI 53222

President...D.Walden 5292173 Vice-Pres...J.Schroeder 2644735 Treasurer...P.Norton 4628954 Secretary...B.Kling 5295161 Librarian...E.VonDerEhe 5490593 Librarian...F.Pabian 32273618 Newsletter...G.Hitz 575133 S.I.6....Schroeder/Walden/Hitz

Next Group Meeting
October 10,1987
Wauwatosa S&L 7500 W. State
12:00 Noon - 4:00 PM
Next S.I.G. Meeting
October 6, 1987
Security S&L 5555 Pt. Wash.
7:00PM - 10:00PM
Annual Membership Dues
Individual - \$10
Family - \$15

I thought this was kind of cute.

Three women are sitting in a bar discussing their lovers. The first saya, "Mine's a wrestler. He's very forceful and aggressive in bed." The second one says, "Mine's an artist. He's very delicate and gentle with me in bed." The third just stares bleakly down at her drink. "Mine's working on the new 'Myarc 9640 Seneve' computer," she says. "He just sits on the edge of the bed and tells me how good it will be when I finally get it!"

Gee! Do you think we're finally going to get it??

HELP SPREAD THE WORD ABOUT OUR BIG TI FAIRE COMING UP NOV 8, 1987

ADMITTANCE \$2.00 AT DOOR ADVANCE TICKETS ONLY \$1.00

BUY YOUR TICKET NOW !

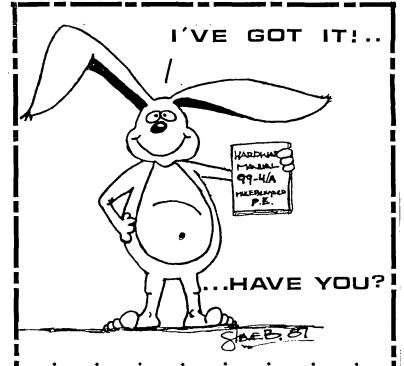

IT DESCRIBES:

FOR

- CONSOLE DESIGN
- CUSTOM CHIP OPERATION
- TMS 9900 H/W ORGANIZATION

HARDWARE MANUAL

TI 99 / 4A

- TMS 9900 INSTRUCTION SET
- INTERFACING PITFALLS
- CONSOLE SCHEMATICS
- PEB CARD DESCRIPTION
- GROM SIMULATOR DESIGN
- EXTENDED BASIC MODULE DESCRIPTION & SCHEMATICS

WEEKEND HARDWARE SEMINAR (INFORMATION AVAILABLE ON REQUEST)

Send \$19.95 Check or Money Order To: (CANADA & FOREIGN SEND \$23.00 U.S. FUNDS) ( VOLUME RATES AVAILABLE. · ON REQUEST)

THE BUNYARD GROUP PO BOX 53171, LUBBOCK,TX79453

# BRUCE'S COMPUTER MAGIC

by BRUCE KALVER

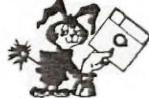

Here is a quick do-it-yourself project for all you TI-WRITER users out there. This is how t attach a footswitch to your computer to use instead of your FCTN key. It is very handy while using TI-WRITER so you don't have to do all those awkward positions to make things work. I learned about this while at a II computer fair. I was standing around a table waiting for a demonstration on how to clean your computer when a member of the club asked me if I had invented any new gadgets for the TI. The guy behind me overheard this and one thing led to another and this guy told me about his footswitch. I jotted down some notes on a candy wrapper and thanked him. Alas I have misplaced my Cadbury Crunchie Bar wrapper so to the mystery man from Massachusetts, I thank you for the idea. The picture is pretty straight forward. The two wires are soldered on the two pins below the FCTN key then out as described in the picture.

Thanks to all the newsletters that have been reprinting my articles. Please remember to give credit to the North Eastern 99ers who publish my articles first.

#### hotimetoot atot

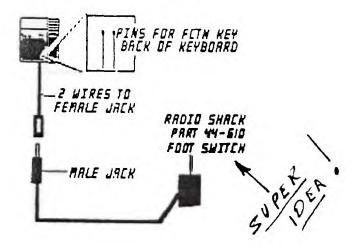

#### GK ENTERPRISES

Your Computer Supply Source

No need to wait for a sale. Our prices are low everyday.

Wide selection of printer ribbons.

BLACK AND COLORED

C.ITOH EPSON OKIDATA PANASONIC STAR AND MANY MORE

Colored Paper - Colored Labels Colored Disks

> \*\*\*\*\*\*\*\*\* \* 546~0111 \*

8634 West National Avenue West Allis WI 53227

Open M-F 9AM-7PM, Sat 11-4

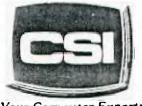

11710 W. North Avenue Milwaukee, WI 53226 (414) 771-2983

Your Computer Experts

Service Department Hours: M. W. I. Som . Npm T-TH-SAT IIIam - Spm

## NEW AND USED COMPUTERS

- \* All brands sold and serviced in store
- \* Wide variety of peripherals and accessories
- \* New and used software

FOR VARIETY & VALUE - SEE US

CSI = HIGH TECH+LOW COST

### UTILIZING THE MERGE FORMAT BY R. PETROCOME - VIA THE SOURCE VIA THE K-TOWN 99ERS FEB B7

The merge option of XBasic opens up the possibility of doing many things far from its original purpose. Using the merge format to send programs via modem was, until recently, the only way a remote computer could send a program on its own. We have seen it used to convert text files to program allowing users to write programs on word processors and later convert them. It can also be used to enable one program to, in effect, write another program.

This can be useful, especially when you have to type the same command many times with different variables such as CALL SOUND, DATA, CALL CHAR, etc. By utilizing this format, a person would have to type in only the variables and the computer would write the line numbers and the command by itself.

#### FILE STRUCTURE

The first step in creating a merge format file is the OPEN statement. Merge files must be DIS/VAR 163 files. An example open statement is:

OPEN #1: "DSK1.FILENAME", VARIABLE 163

#### CONDENSED CODING

In the serge format, most Extended Basic commands are represented by one ASCII character between 129 and 254. In order to write files in the merge format, it is necessary to know these codes. You can generate a list of the merge format codes by typing in the following program:

100 OPEN #1: "DSK1.CODE", VARIABLE 163

110 LINE=128

120 FOR 1=129 TO 254

130 LINE=LINE+1

140 PRINT #1: CHR\$(0) &CHR\$(LINE) &CHR\$(T) &CHR\$(0)

150 NEXT T

160 PRINT #1: CHR\$ (255) 4CHR\$ (255)

170 CLOSE #1 :: EMD

When you run this, it will create a merge format file containing all the condensed format codes. After running it, type NEW and then MERGE DSK1.CODE. When the drive stops, and you list the program, you will notice that there will be one command or character per line, the line number will be the ASCII code of that command or character. Please note that the following lines will not be used and should be deleted.

#### WRITING A LINE DF CODE

The first part of a line of code is logically the line number. The line number is given by two CHR\$ statements, the first one gives the number of 256's in the line number and the second gives the number of ones.

EXAMPLES: CHR\$(0)&CHR\$(100) LINE 100 CHR\$(1)&CHR\$(24) LINE 280

CHR\$(2)&CHR\$(2) LINE 770

Mext, you must write the command you wish to use by using the CHR\$ of the ASCII value as generated by the program given earlier.

If the line you are coding requires that you use variable names then they must be enclosed in quotes. Suppose you wanted to enter the following line:

This brings up another factor, you will notice that there is a CHR\$(0) at the end of the line, this is an indicator which tells the computer that it is the end of the line and should be at the end of all lines of code.

Strings which would normally be quoted in Extended BASIC are also handled specially. Before the string to be printed, you must enter two CHR\$'s, the first being CHR\$(199) and the second being the length of the string that follows. The same also applies to all numeric constants with the exception that the first CHR\$ should be CHR\$(200) and not CHR\$(199). Note that both constant and string are placed in quotes.

CHR\$(3)&"YES"&CHR\$(179)&CHR\$(200)&

i i i i

YES ASCII UNQUOTED STRING
LEMSTH CODE DR
IS 3 FOR COMMA NUMERIC CONSTANT

The final exception is when you have line numbers within a line, for example in 60TO's, 60SUB's, Etc. To include a line number like this you sust first identify the coming line by typing in CHR\$(201) and then you enter the line as you do a regular line number.

EXAMPLE: 7 GOTO I Written like this:

\*\*\*\*\*\*\*\*\*\*\*\*\*\*\*\* ELECTRONIC DATEBOOK Dr. Roy T. Tamashiro \*\*\*\*\*\*\*\*\*\*\*\*\*\*\*\*\*

With the New Year upon us, it is time for reflections on the past year, and resolutions and planning for 1987. The program below, ELECTRONIC DATEBOOK, may be helpful in keeping track of appointments, birthdates, d other It is a anniversaries and important dates. It is a monthly calendar which allows you to enter notes or memos for any day of the year.
To use ELECTRONIC

DATEBOOK, type the program listed below : using Extended BASIC and save the program on your disk cassette. When you RUN the program you will see the Main Menu, which asks whether you want to (1) View the Calendar, (2) Load the Date File, (3) Save the Date File, or (4)Exit. Choose option 1. At the next prompt, select the month, you wish to view. For example, enter 1 for January.

will You 500 calendar for the month you selected. You may then then choose to (1) Select a date. (2) Print or (3) Return to the main menu. If you choose (1) "Select a date", you are asked which date of the When you do so, you are asked to enter your seao for that date. You have four screen lines to do so.

When the calendar for the month is redisplayed each date for which you have an memo entry is starred(\$). If you choose option 1 again ("Select a Date"), you will see the mean displayed.

Once you have several memos in a given month, you may want to get a printout. To do so choose option 2 from the menu under the calendar, then enter your printer device name, such as "PIO" or

"RS232.BA=600", etc. When you are finished entering information for the month, choose option 3 'Go to the main menu. From the main menu, choose option 3
"Save Date File". Pick
DSK1 (disk), DSK2, or CSI DSKI (disk), DSK2, or CSI (cassette) for the device you are using. If you are using a disk, be sure you have at least 185 sectors free on your disk. Use a blank cassette if you choose CS1. The entire year's memos will be save on the disk or cassette file. Be patient as this process takes several ainutes.

The next time you wish consult the ELECTRONIC DATEBUCK, run the program and choose option 2 "Load Date File" from the main menu. All of the dates for which you made entries will now be ready for you to view, to revise or to print out.

110 !# ELECTRONIC # 120 !\* DATEBOOK \* 130 !t -- 1987 -- t 150 !AUTHOR: ROY TAMASHIRD 160 !USES X-BASIC 170 DIN D\$(11,31,4) 180 M\$≃"5Jan311Feb28iMar314A pr306May312Jun304Jul317Aug31 3Sep3C59ct311Nov303Dec31\* 190 605UB 500 :: W1\$="Author :Roy Tamashiro" :: R=3 :: 60 SUB 490 200 DISPLAY AT(8,7): "1 To Vi ew Calendar": TAB(7); 2 ad Date File": TAB(7); 3 ave Date File": TAB(7): "4 Exit 210 DISPLAY AT(19,5): "YOUR C HOICE (1-4): " :: ACCEPT AT(1 9,24)SIZE(1)VALIDATE(\*1234\*) 220 GUSUB 500 :: ON VAL(C\$)6 GTO 230,400,440,480 230 DISPLAY AT(4,1): "Enter M onth (1-12): " :: ACCEPT AT (4 ,21) SIZE(2) VALIDATE (DIGIT) : N :: M=M-1 :: IF M<O OR M>11 **THEN 230** 240 GOSUB 500 :: M1\$=SEG\$(M\$

,Mt6+2,3):: DISPLAY AT(4,10):M18; 1987 :: DISPLAY AT(5,1): Sun Mon Tue Wed Thu Fri

+1,1)):: H\$="" :: FOR K=S TO 7 :: N=N+1 :: IF D\$(M,N,0)( 250 N=0 :: S=VAL(SE8\$(M\$,M\$6 THEN WS=WS&" & ELSE WS=W \$2.

260 WS=WS&STR\$(N)&" " :: NE XT K :: DISFLAY AT(6. (S-1) 44 +11:W\$

270 Ws="" :: L=VAL(SEG\$(H\$, N \$6+5,2)):: FOR K=N+1 TO L :: N=N+1 :: [F D\$(N,K,0)()"" T HEN W\$=W\$&"\$" ELSE W\$=W\$&" " 280 IF N(10 THEN MS=MS&STR\$( N)&" " ELSE MS=MS&STR\$(N)&"

290 NEXT K :: DISPLAY AT(7.1 1: W\$ :: CALL HCHAR (12, 1, 45, 3 2):: DISPLAY AT(13,1): # ind icates dates noted. 300 DISPLAY AT(15,3):"1 to S elect a Date":TAB(3); "2 to Print":TAB(3); "3 to go to men u": TAB(9); "Your Choice (1-3)

310 ACCEPT AT(18, 28) SIZE(1) V ALIDATE("123"):C\$ :: 605UB 5 10 :: ON VAL(C\$)60T0 320.350

,190 320 DISPLAY AT(15,1):"Enter Date: (1-":STR\$(L);")" :: ACC EPT AT(15,19)SIZE(2)VALIDATE (DIGIT):DO :: IF DO(1 OR DO) L THEN 320

330 GUSUB 510 :: DISPLAY AT( 15,1): Type memo for ";M1\*;D O; below." :: FOR I=0 TO 3 : : DISPLAY AT (1+18,1):0\$(M, DD 1):: **MEXT** 1

340 CALL VCHAR(18, 2, 62, 4):: FOR I=0 TO 3 :: ACCEPT AT(1+ 18,1)SIZE(-28):D\$(M,DD,1):: NEXT 1 :: 60TO 240

350 DISPLAY AT(15.11: "Enter Device Name: ": "PIO" :: ACCEP T AT(16,1)SIZE(-28):P\$ 360 OPEN #1:P\$ :: PRINT #1:T 370 FOR I=1 TO L :: IF D\$(M, I,0)<>" THEN PRINT #1:H1\$; I :1787 ELSE 370 380 FOR J=0 TO 4 :: PRINT \$1 :: D\$(M, I, J):: NEXT J :: PRINT \$1:\*\* 390 MEXT [ :: CLOSE #1 :: 60

AB(30); M1\$; " 1987"

TO 240 400 Wis="Load Date File" ::

R=3 :: 60SUB 490 :: 60SUB 52 0 :: IF C\$="4" THEN 190 410 OPEN #1:F\$, INFUT , INTERN AL, FIXED 128

FOR I=0 TO 11 :: FOR J=1 TO VAL (SEG\$ (M\$, 146+5, 2)):: FOR K=0 TO 2 :: INPUT #1:D\$( I,J,K) :: NEXT K :: IMPUT #1 :0\*(I,J,3):: MEXT J 430 NEXT I :: CLOSE #1 :: 60 10 190

440 W1s="Save Date File" :: R=3 :: GUSUB 490 :: GUSUB 52 0 :: IF C\$="4" THEN 190 450 OPEN #1:F#, OUTPUT, INTERN AL, FIXED 128

460 FOR I=0 TO 11 :: FOR J=1 TO VAL(SEG#(M\*, I & 6+5, 2)):: FOR K=0 TO 2 :: PRINT #1:0#( I,J,K).:: NEXT K :: PRINT #1 :D\$(I,J,3):: NEXT J 470 NEXT I :: CLOSE #1 :: 60

10 190 480 CALL CLEAR :: END 490 DISPLAY AT(R,14-LEN(N1\$) /2):W1\$ :: RETURN

500 CALL CLEAR :: WIS="ELECT RONIC DATE: 1987" :: R=1 :: GOSUB 470 :: CALL HCHAR( ,4,45.25):: RETURN 510 CALL HCHAR (15,1,32,288):

: RETURN 520 DISPLAY AT(6,3):"1 for D SK1":TAB(3); "2 DSK2": (3); "3 CS1":TAB(3); "4 DSK2": TAB

None of the above" 530 DISPLAY AT(15,5): "Your Choice: (1-4)" :: ACCEPT AT(1 5,25) SIZE(1) VALIDATE(\*1234\*) :0\$

540 IF C\$="3" THEN F\$="CS1" ELSE F = "DSK"&C \$ & ". DATEFILE"

550 RETURN

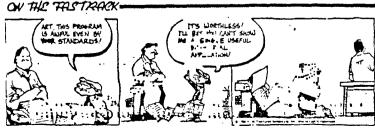

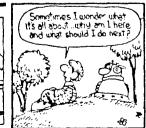

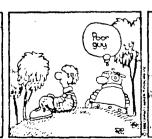

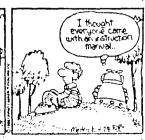

FROM TITLE SCREEN:

CATALOG DISK = DSK1. <ENTER> LOAD FILES: MAX-RLE will load:

- 1) DIS/FIX 128 RLE's
- 2) DIS/VAR 80 RLE's
- 3) GRAPHX files
- 4) TI-ARTIST (V/2) files

ONCE GRAPHIC IS LOADED:

SCREEN DUMP TO PRINTER

rinter - Default = PIO.CR

SAVE FILE TO DISK

<S>ave - Default = GRAPHX format

<SPACE BAR>= II-ARTIST format

<SPACE BAR> = DIS/FIX 128

<SPACE BAR> = DIS/VAR 80

CHANGE GRAPHIC COLORS

| COLOR        | FOR           | FOREGROUND |   | E      | BACKGROUND      |   | ;        |
|--------------|---------------|------------|---|--------|-----------------|---|----------|
|              | 30 70 30 30 3 |            |   | 100 X  | : M M M M M M M |   | <b>#</b> |
| Black        | 1             | 1          |   | ľ      | SHIFT           | 1 | ł        |
| Medium Green | 1             | 2          | ł |        | SHIFT           | 2 | ;        |
| Light Green  | 1             | 3          | ; | !      | SHIFT           | 3 | ;        |
| Dark Blue    | }             | 4          | ; |        | SHIFT           | 4 | ;        |
| Light Blue   | i<br>t        | 5          |   | !      | SHIFT           | 5 | i<br>I   |
| Dark Red     | }             | 6          | í |        | SHIFT           | 6 | ł        |
| Cyan         | 1             | 7          |   | !      | SHIFT           | フ | 1        |
| Medium Red   | 1             | 8          | ; | 1      | SHIFT           | 8 | ;        |
| Light Red    | 1             | 9          |   | 1<br>  | SHIFT           | 9 | 1        |
| Dark Yellow  | ł             | a          |   | }      | A               |   | ;        |
| Light Yellow | }             | þ          |   | !<br>1 | В               |   | ì        |
| Dark Green   | 1             | С          | ! |        | С               |   | 1        |
| Magenta      | 1             | d          |   | ļ      | D               |   | 1        |
| Gray         | 1             | e          |   | 1      | Ε               |   | ;        |
| White        | }             | ŧ.         | • | !      | F               |   | 1        |
|              |               |            |   |        |                 |   | !        |

#### PRBASE COMMANDS

A Add Record /L Primt Labels

A Add Record

B Boot Data Base
C Control Codes
D Delete Record
E Edit Record
F Find String
G Global Search
H Display Commands
C Print Screen
F Print Screen
R Print Reports
S Sort Index
U Use Index to Find

I Build New Index V View Index

FCTN X Scroll to Next Screen

FCTN E Scroll to Previous Screen

FCTN D Next Alphabetical Screen

FCTN 3 Previous Alphabetical Screen

CTRL X Rapid Scroll Screen 1 - End

CTRL E Rapid Scroll Screen End - 1

CTRL D First Alphabetical Screen

#### CUSTOMIZING F. WRITER

(from RUM Newsletter, FEB. 87)

It has been said that FUNNELWRITER may be the most significant program written for the TI. One could argue this point but not easily dismiss it.

I have been working on getting FUNNELWRITER to support the utilities that I normally use. This is the first of a series on customizing FUNNELWRITER.

The first thing I wanted to do was to enable FUNNELWRITER to load FAST-TERM. When you press 5 on the main menu, one of the options that comes up for number 2 is MODEM. I could not find, however, what file name was needed. After a bit searching (using DISK UTILITIES), I found it: MD.

FAST-TERM comes with two files named UTIL1 and UTIL2. You must rename them (using DM1000) to MD and ME and then copy the files to your FUNNELWRITER disk. Change the names before copying because there already is a UTIL1 on the FUNNELWRITER disk and you do not want to overwrite it.

When you switch item 2 to DISK EBIT, FUNNELWRITER loads Disk Pater. or Disco. This is a bare bones dissector editor. I wanted to load DISK UTILITIES so I removed Disco irom my FUNNELWRITER disk, remamed the two DISK UTILITIES Files (UTILi and UTIL2) to DP and DQ and copied

I did all of this renaming and copying on back-up copies. My originals are safe and unmodified. Always keep a master copy of laportant programs.

MILMAUREE AREA 99-4 USER BOOUR

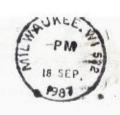

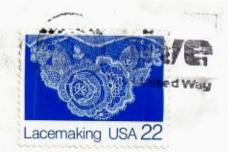

Edmonton 99 U6

box 11983

Edmonton Alberta

Canada T5J3L1

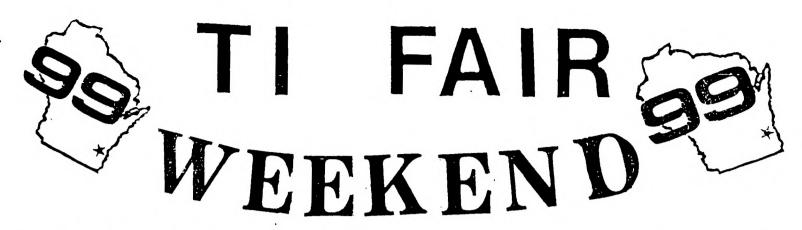

THE LITTLE COMPUTER THAT REFUSED TO DIE

Beginning Saturday November 7 in Chicago at Triton College and climaxing....

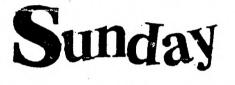

NOV

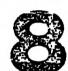

9 TO 4

AT

QUALITY INN AIRPORT

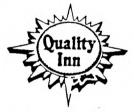

5311 SO. HOWELL AVE. MILWAUKEE, WI 53207 (414) 481-2400 Toll Free 800-228-5151

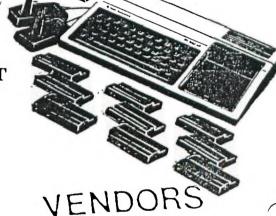

SEMINARS
GUEST SPEAKERS
DOORPRIZES!

Sponsored jointly by the Wisconsin 99 Computer Council and Milwaukee Area User Group For further information call Gene Hitz 414-535-0133

\$2.00 ADMISSION

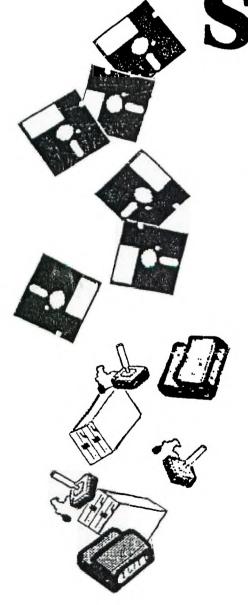